# **Service Unavailable, Offline, or Action Cancelled errors**

**When I try to sign in to RealPlayer, I get a "Service Unavailable," "You are currently offline," or "Action cancelled" error. How can I fix this?**

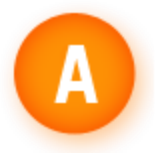

You may need to unblock the program in your computer's firewall if:

- You get a 'Service Unavailable' or 'you are working offline, click here to refresh' error while trying to sign in or view pages, or an 'Action cancelled' message when you try to play a clip (or view a live video feed such as Big Brother).

- It is having problems retrieving CD information

[Norton,](http://real.custhelp.com/app/answers/detail/a_id/8682#N) [McAfee,](http://real.custhelp.com/app/answers/detail/a_id/8682#M) [ZoneAlarm,](http://real.custhelp.com/app/answers/detail/a_id/8682#Z) [Freedom,](http://real.custhelp.com/app/answers/detail/a_id/8682#F) [BlackIce,](http://real.custhelp.com/app/answers/detail/a_id/8682#B) [Windows Firewall,](http://real.custhelp.com/app/answers/detail/a_id/8682#W) and [Microsoft ISA server](http://real.custhelp.com/app/answers/detail/a_id/8682#MS) are some of the most common brands of firewall software. Instructions for these follow:

## **Norton Firewall:**

- 1. Close the program.
- 2. Double-click the Norton Firewall icon in the Windows task bar.
- 3. Click the **Configure** button on the right side.
- 4. Click the **Program Control** tab at the top.
- 5. Locate the program (RealPlayer or Rhapsody).
- 6. Highlight and click **Remove**.
- 7. Close Norton Personal Firewall.
- 8. Open the program and you will get a prompt to grant access to the Internet.
- 9. Choose Permit and check **Always use this action**.
- 10. Restart the computer.

If you are still receiving a "Service Unavailable" error, contact Norton at <http://www.symantec.com/techsupp/> to find out how to configure it correctly.

## **McAfee Personal Firewall:**

There are two possible methods for McAfee Personal Firewall. You can choose either one:

First method:

- 1. Double-click the firewall icon in the Windows task bar.
- 2. From the left side, click on **Internet Applications**.
- 3. Click **New Allowed Application**.
- 4. Locate **RealPlay.exe** if the program is Realplayer (C:\Program Files\real\realplayer\), or

**Rhapsody.exe** if it is Rhapsody (C:\Program Files\\*rhapsody folder\*\).

- 5. Click on the program, then click **Open**.
- 6. Close the McAfee Personal Firewall.
- 7. Restart the computer.

#### Second method:

- 1. Double-click the firewall icon in the system tray.
- 2. Click **Internet Applications** from the left side.
- 3. Locate and remove **RealPlayer** or **Rhapsody** from the list. Close McAfee Personal Firewall.

4. The next time you run the program, you will be prompted by McAfee to allow or deny access to the Internet. Choose **Allow**.

#### **McAfee Security Center:**

- 1. Close the program and any other programs that you have open.
- 2. Double-click the Security Center icon in the Windows task bar.
- 3. Click **Personal Firewall** on the left side.
- 4. Click **View the Internet Applications List**.
- 5. Click **New Allowed Application**.
- 6. Locate **RealPlay.exe** if the program is Realplayer (C:\Program Files\real\realplayer\), or

**Rhapsody.exe** if it is Rhapsody (C:\Program Files\\*rhapsody folder\*\).

- 7. Click on the program, then click **Open**.
- 8. Close the McAfee Personal Firewall.
- 9. Close McAfee Security Center.
- 10. Right-click the McAfee icon next to the clock and click on **disable Personal privacy services**.

If you are still receiving a "Service Unavailable" error, contact McAfee at <http://us.mcafee.com/root/support.asp> to find out how to configure it correctly.

## **ZoneAlarm:**

- 1. Open ZoneAlarm.
- 2. Click **Program Control**.
- 3. Click on **Programs**.
- 4. Find the program in the list.

5. Next to the program's name in the Access column, both **Trusted** and **Internet** must have checkmarks in them. If you have a **?** or an **X** in Trusted or Internet, then click the **?** or **X** and choose **Allow**. This will change the ? or X into a checkmark.

6. This should correct the connection problems you are encountering.

If you are still receiving a "Service Unavailable" error, contact Zone Labs at <http://www.zonelabs.com/store/content/support/support.jsp> to find out how to configure it correctly.

### **Freedom**:

- 1. Close the program.
- 2. Double-click the system tray icon in the Windows task bar.
- 3. Click **Firewall**.
- 4. Click **Internet Access Rules**.
- 5. Locate the program.
- 6. Click the icon and set to **Allow**.

If you are still receiving a "Service Unavailable" error, contact Freedom at <http://www.freedom.net/support/> to find out how to configure it correctly.

**For BlackIce**, check their support site at [https://iss.custhelp.com/cgi](https://iss.custhelp.com/cgi-bin/iss.cfg/php/enduser/std_alp.php)[bin/iss.cfg/php/enduser/std\\_alp.php.](https://iss.custhelp.com/cgi-bin/iss.cfg/php/enduser/std_alp.php)

## **Windows Firewall:**

1. Click **Start** and select **Control Panel**.

- 2. Select **Security Center**.
- 3. Click **Windows Firewall**.
- 4. Ensure the Firewall is set to On (recommended).
- 5. Click the **Exceptions** tab.
- 6. Click the **Add Program** button.
- 7. Locate and select **RealPlayer**.
- 8. Click **OK**.
- 9. Ensure that RealPlayer is in the Programs and Services column and the box is checked.
- 10. Click **OK**.